# Time

# **Request Overtime**

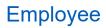

1

Employees must request and gain approval for overtime before they receive credit for those hours. Employees will receive credit for overtime worked up to the number of approved overtime hours for a day. Overtime should be submitted by you and approved by your manager.

#### **REQUEST OVERTIME**

To request overtime:

1. Click on time application worklet.

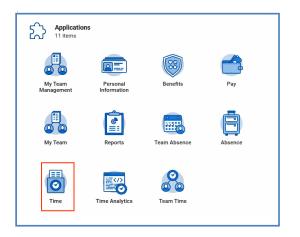

2. Select overtime requests.

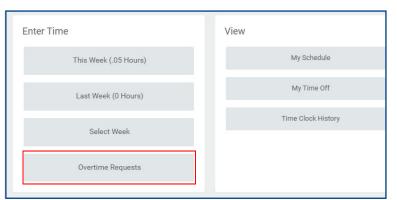

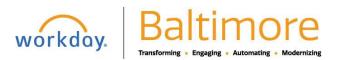

# Time

# **Request Overtime**

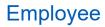

3. Click on the New Request button at the bottom of the page. The Request Overtime page displays.

| Date * 03/09/2021  Start Time *  End Time *  Total Hours 0  Comment  enter your comment  Attachments  Drop files here | Request Overtime   |
|----------------------------------------------------------------------------------------------------|--------------------|
| Start Time *                                                                                                    |                    |
| End Time * Total Hours 0 Comment enter your comment Attachments                                                       | Date * 03/09/2021  |
| Total Hours 0 Comment enter your comment Attachments                                                                  | Start Time *       |
| Comment       Image: Comment interval       Image: Comment interval       Attachments                                 | End Time *         |
| enter your comment Attachments                                                                                        | Total Hours 0      |
| Attachments                                                                                                    | Comment            |
|                                                                                                    | enter your comment |
| Drop files here                                                                                                    | Attachments        |
|                                                                                                    |                    |
| 10                                                                                                    | or                 |
| Select files                                                                                                    | Select files       |

- 4. Enter the date and times of the overtime being requested.
- 5. Enter the start time for the overtime.
- 6. Enter the end time for the overtime. The total hours of overtime display in the total hours field.
- 7. Enter a comment in the comment section describing the overtime request, if applicable.
- 8. Add an attachment to the request, if applicable.
- 9. Click Submit at the bottom of the screen to send the request to the manager.

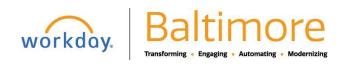

#### Time

#### VIEW OVERTIME REQUEST

10. View the overtime request in the upcoming or past overtime requests tabs

| Ipcoming Overti | me Requests | Past Overtime R | equests     |             |                |               |         |      |        |
|-----------------|-------------|-----------------|-------------|-------------|----------------|---------------|---------|------|--------|
|                 |             |                 |             |             |                |               |         |      | ▯▯束┉๓  |
| Status          | Start Date  | End Date        | Start Time  | End Time    | Total<br>Hours | Attachment(s) | Details |      |        |
| Submitted       | 04/28/2020  | 04/28/2020      | 4:00 PM EDT | 5:00 PM EDT | 1              |               | Q       | Edit | Delete |

#### EDIT or DELETE OVERTIME REQUEST

- 11. Navigate to the Time worklet and select Overtime Requests.
- **12.** Locate the overtime request using the upcoming or past overtime requests tabs
- 13. Click Edit to change the details of the request or **Delete** to discard the overtime request.

| 1 item    |            |            |             |             |                |               |         |      | ▯▯៑៰₀  |
|-----------|------------|------------|-------------|-------------|----------------|---------------|---------|------|--------|
| Status    | Start Date | End Date   | Start Time  | End Time    | Total<br>Hours | Attachment(s) | Details |      |        |
| Submitted | 04/28/2020 | 04/28/2020 | 4:00 PM EDT | 5:00 PM EDT | 1              |               | Q       | Edit | Delete |

- **14.** If necessary, make required changes.
- 15. Click Submit.

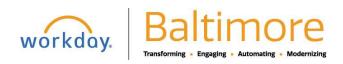